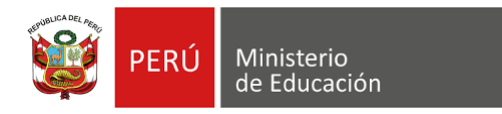

## **¿Cómo cargar y compartir archivos en OneDrive?**

1. Inicia la sesión con una cuenta de correo Microsoft (Hotmail, Outlook, etc.) a través del siguiente enlace:<https://onedrive.live.com/about/en-us/signin/> Ingresa el correo electrónico y la contraseña, clic en **Registrarse**.

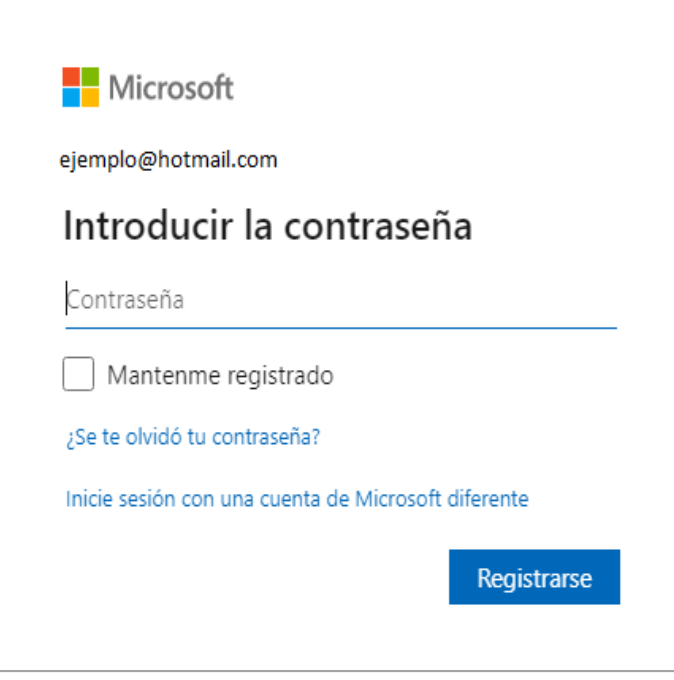

## 2. Crear una carpeta.

Seleccionar **Nuevo, Carpeta.** Luego, escribe el nombre de la carpeta correspondiente.

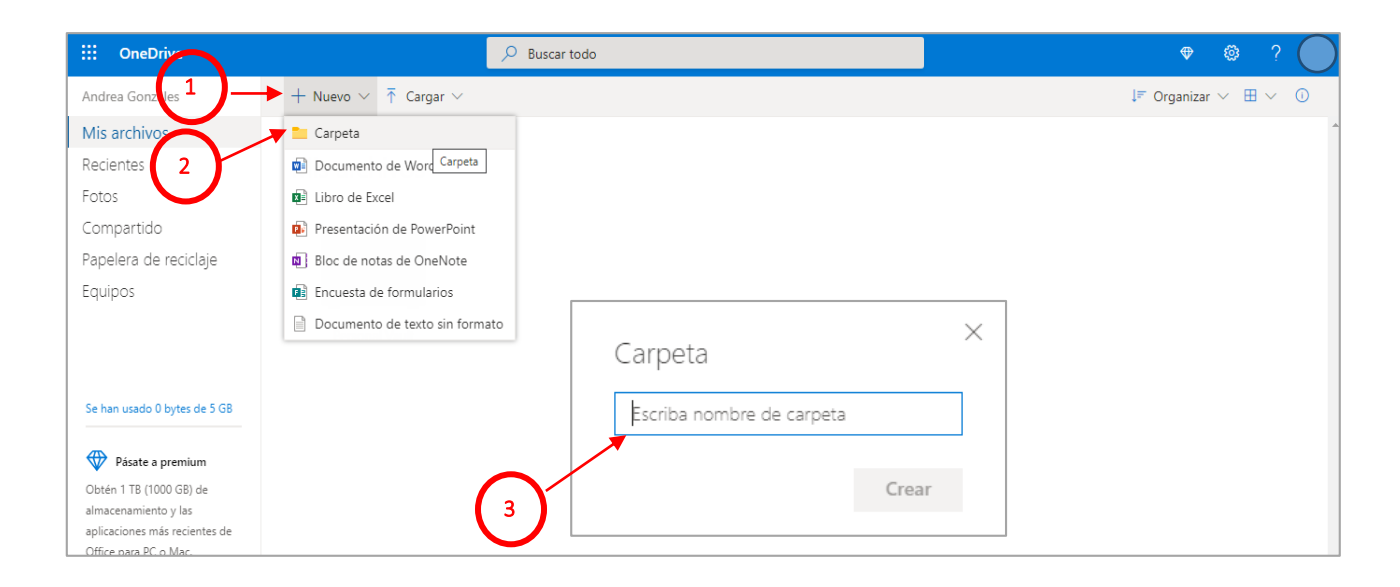

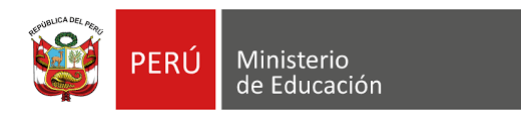

3. Al crear la carpeta, hacer doble clic en la carpeta para cargar los archivos correspondientes al expediente de postulación. Selecciona **Cargar, Archivos**, selecciona el archivo en PDF. Luego, hacer clic en **Abrir**.

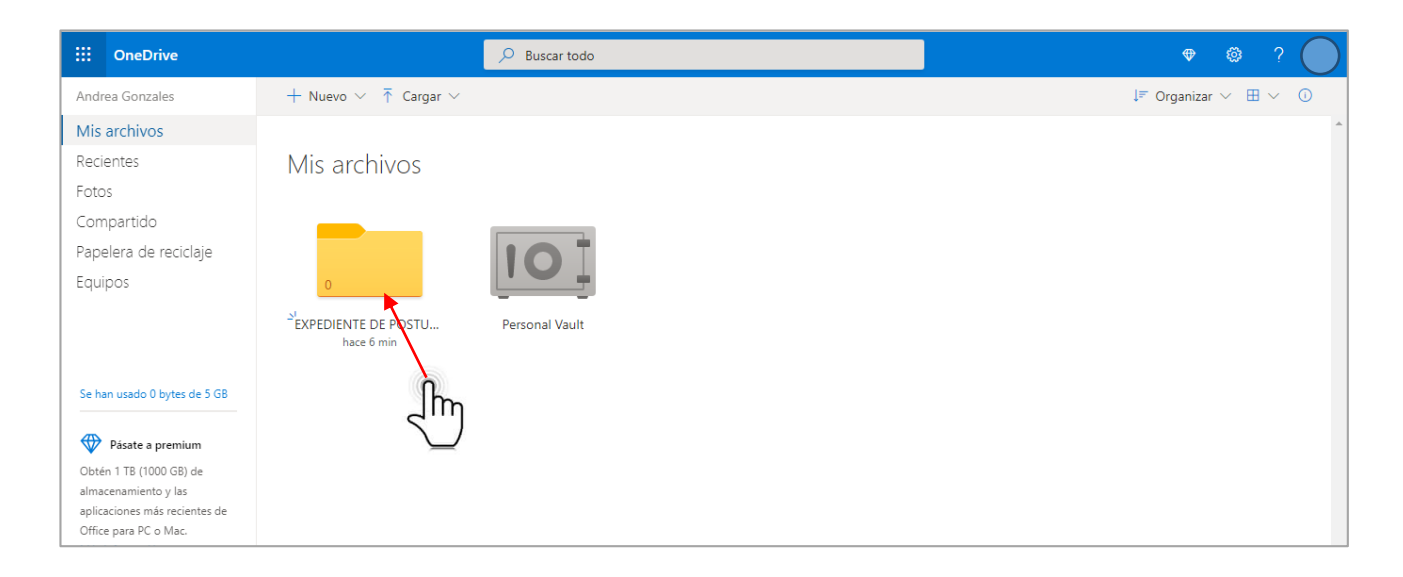

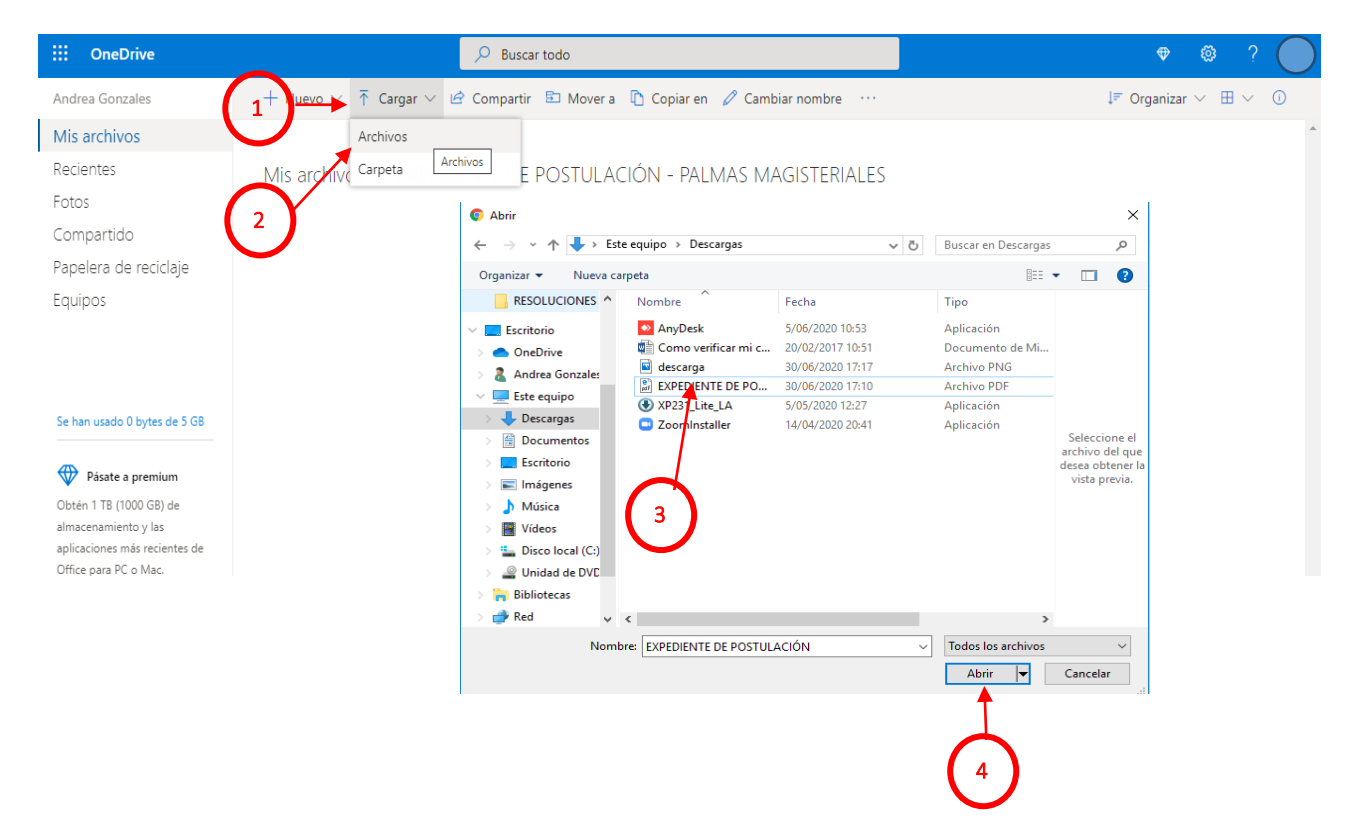

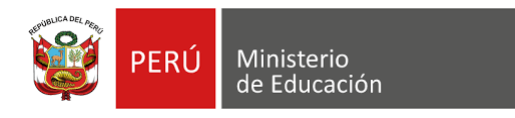

4. Una vez cargado el documento, procede a compartir la carpeta. Seleccionar la carpeta, clic en **Compartir**, clic en **Cualquier persona que tenga el vínculo**, quitar check de **Permitir la edición**, clic en **Aplicar**.

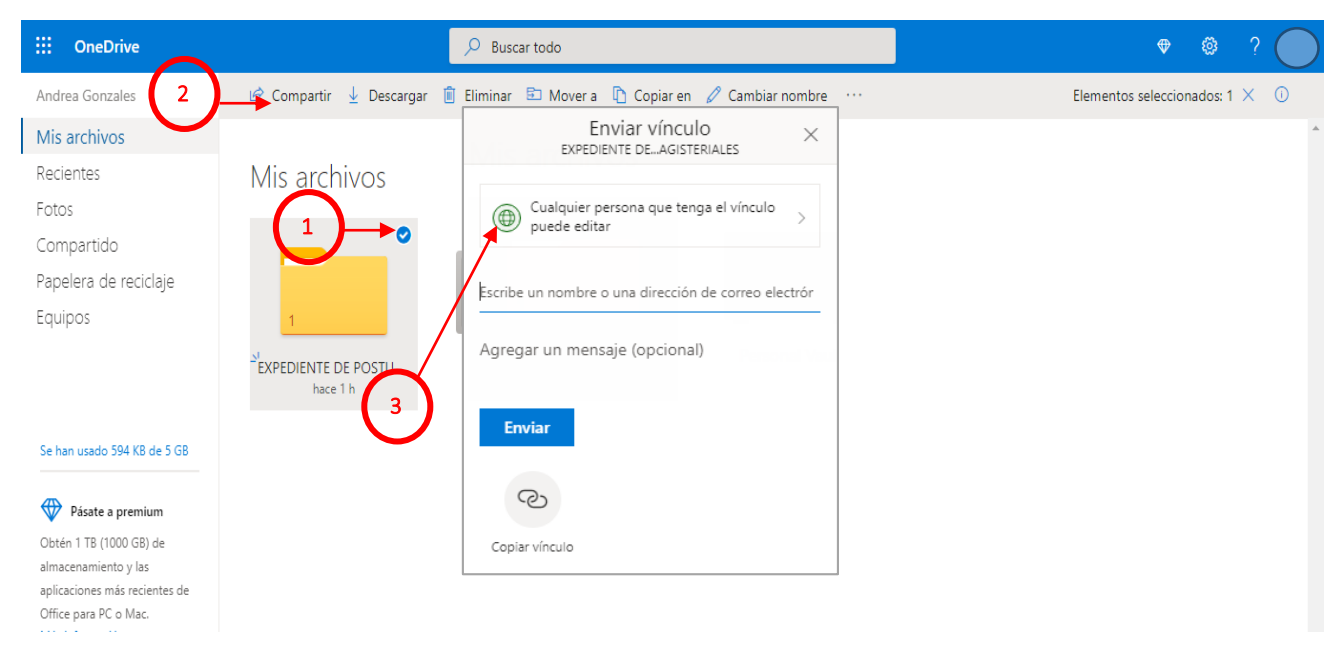

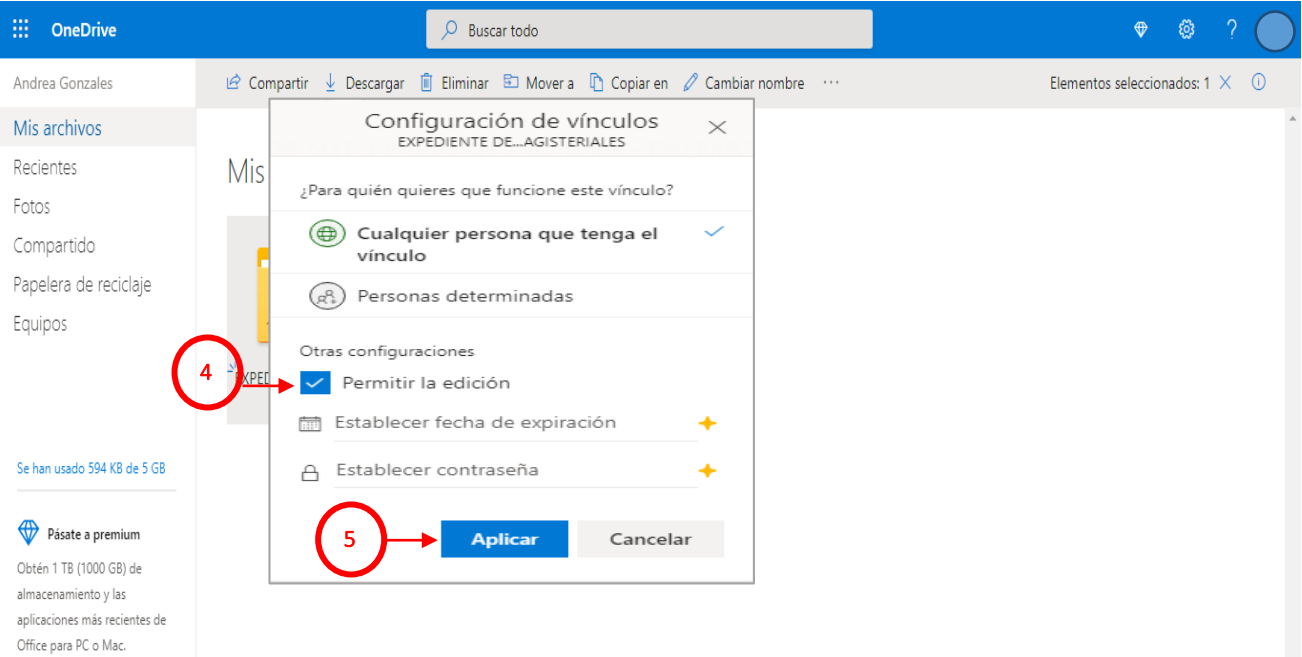

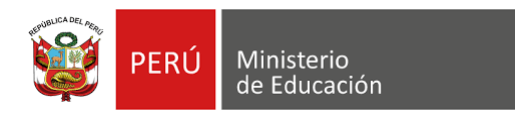

Puede compartirlo de manera directa agregando el correo electrónico de la mesa de partes virtual de la DRE /GRE.

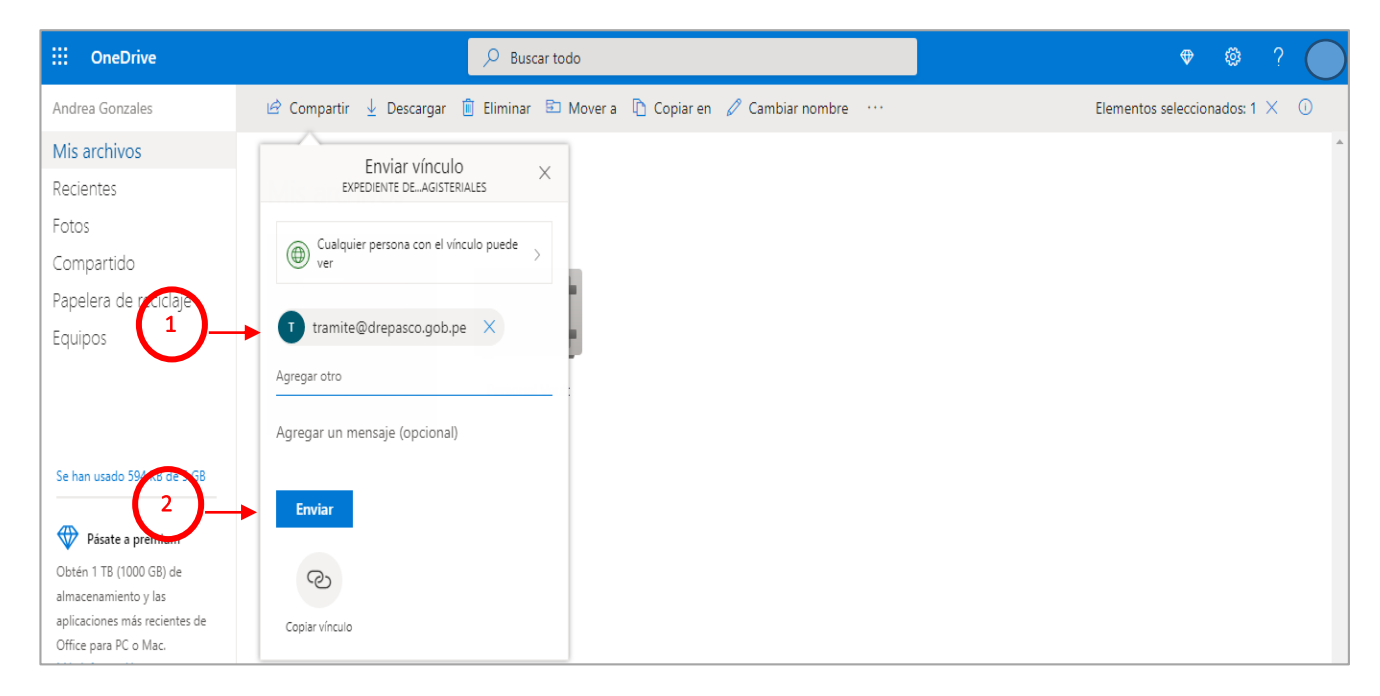

Escribir el correo electrónico, clic en **Enviar**.

Para finalizar, puede copiar el vínculo y añadirlo en el contenido del correo a remitir o en la plataforma de registro de la mesa de partes virtual de la DRE/ GRE. Copia vínculo haciendo clic en **Copiar**.

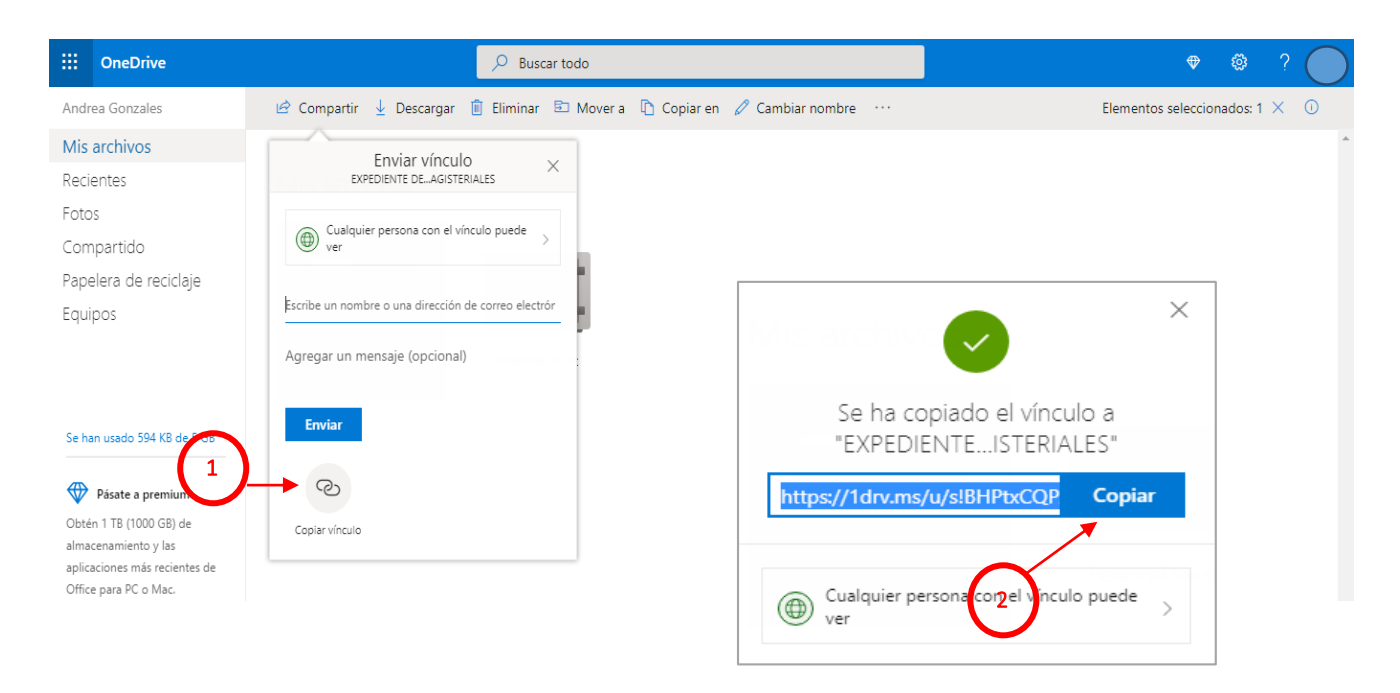

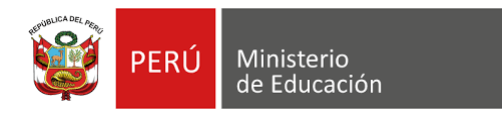

## **¿Cómo cargar y compartir archivos en Google Drive?**

1. Inicia sesión con su cuenta Gmail a través del navegador Google Chrome.

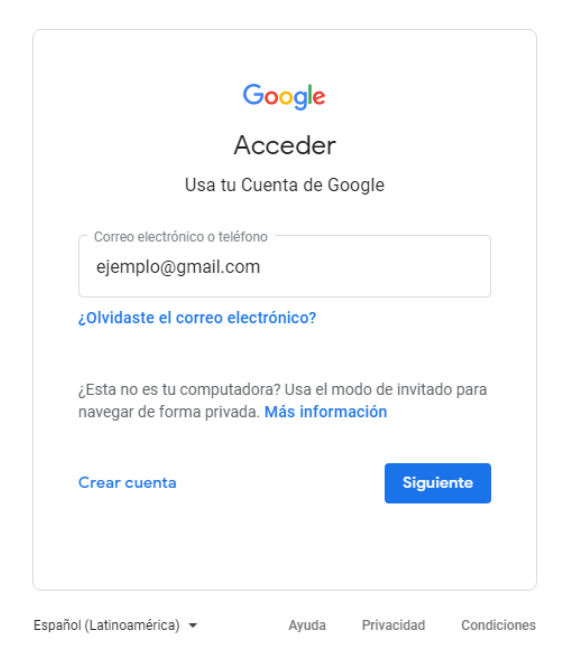

2. Ingresa a la aplicación Google Drive.

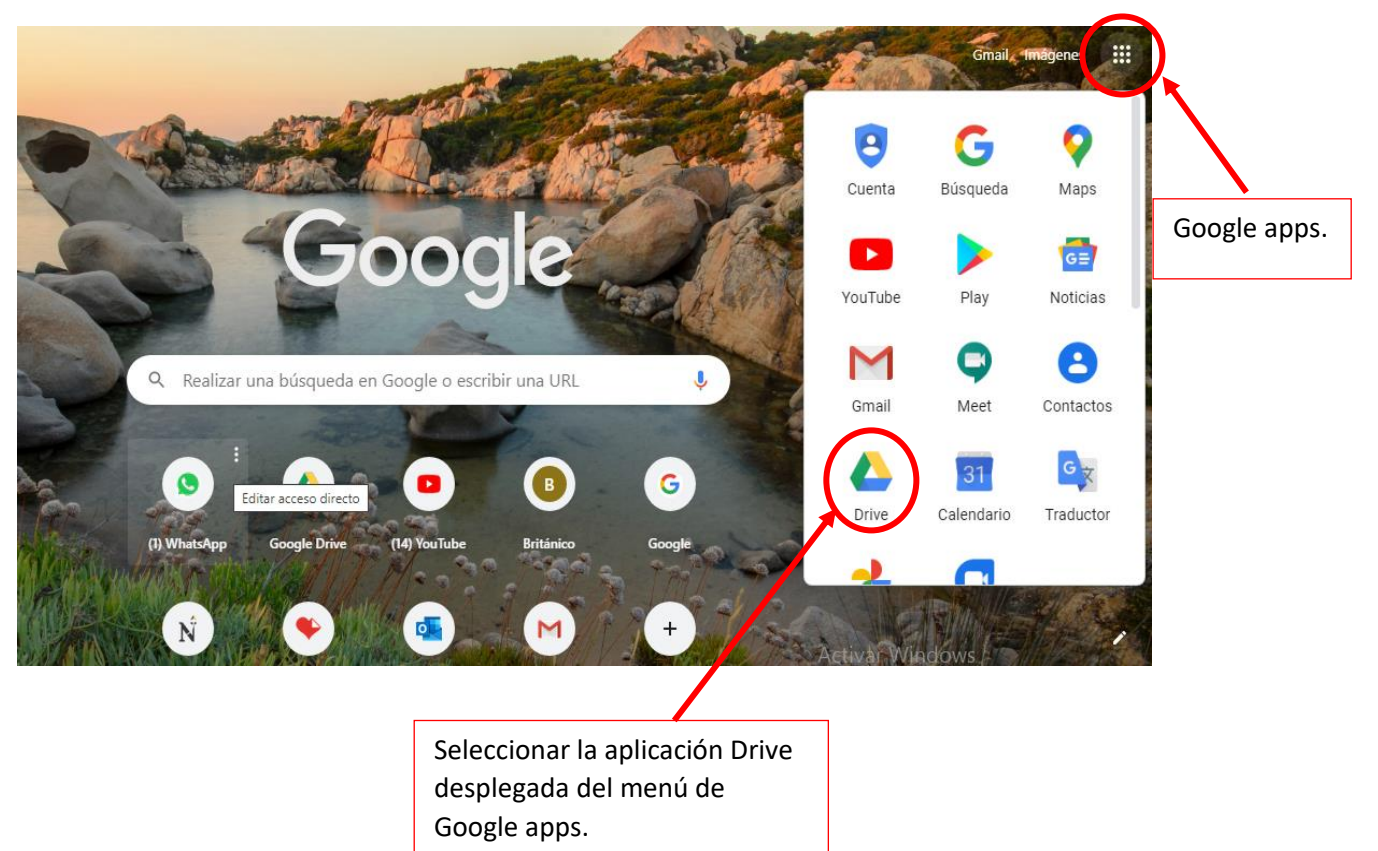

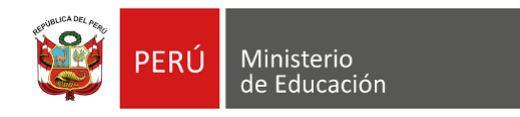

## 3. Crea una carpeta.

Selecciona **Nuevo, Carpeta**, escribe el nombre de la carpeta correspondiente.

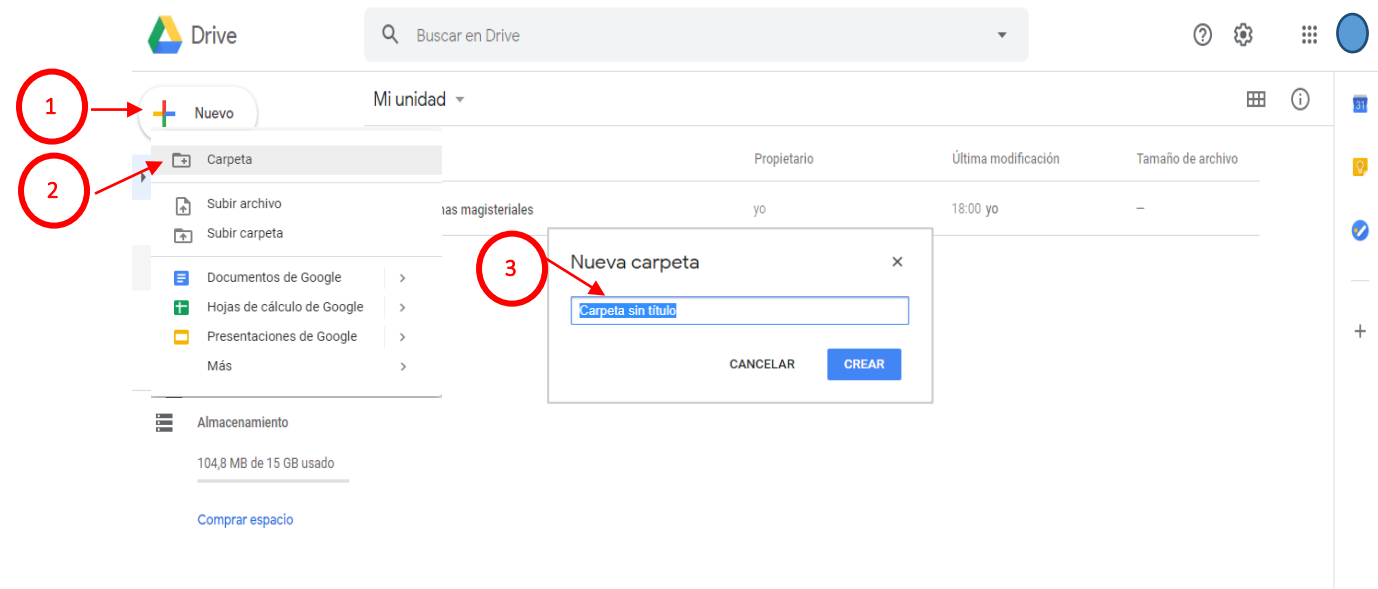

4. Al crear la carpeta, podrá acceder a ella haciendo doble clic para posteriormente cargar el expediente de postulación en formato PDF.

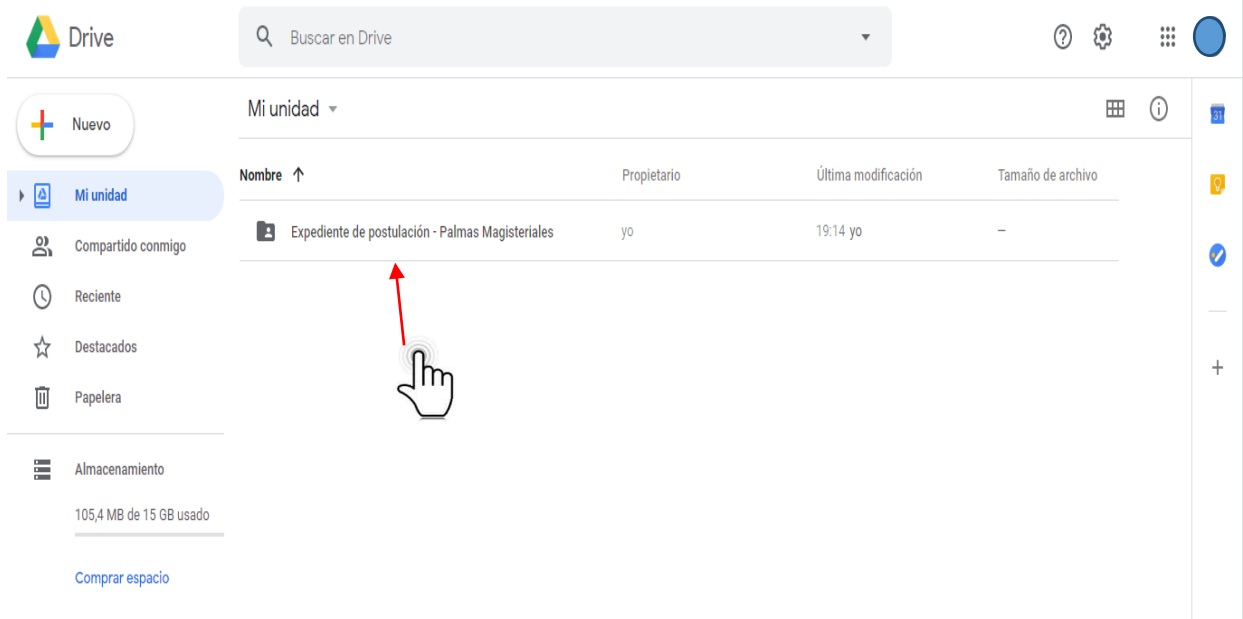

![](_page_6_Picture_0.jpeg)

Seleccionar **Nuevo, Subir archivo**, seleccionar el archivo en PDF / **Abrir**.

![](_page_6_Picture_72.jpeg)

5. Una vez cargado el documento, proceda a compartir la carpeta. Dar clic derecho al nombre de la carpeta. Clic en **Compartir** y luego en **Restringido;** de la lista desplegable, deberá seleccionar la opción **Cualquier persona con el enlace**.

![](_page_6_Picture_73.jpeg)

![](_page_7_Picture_0.jpeg)

![](_page_7_Picture_92.jpeg)

Se obtiene el enlace para compartir, este puede ser añadido en el contenido del correo a remitir o en la plataforma de registro de la mesa de partes virtual de la DRE/ GRE. Copia el enlace, listo.

![](_page_7_Picture_3.jpeg)

También puede compartirlo de manera directa agregando el correo electrónico de la mesa de partes virtual de la DRE /GRE.

Dar clic en **Compartir con personas y grupos.** Luego, escribe la dirección del correo electrónico.

![](_page_7_Picture_6.jpeg)

![](_page_8_Picture_0.jpeg)

Finalmente, redacte el contenido del correo y enviar.

![](_page_8_Picture_9.jpeg)